## Hoe kan ik een slimme licentie genereren via Enterprise Agreement (EA) Portal?

## Inhoud

Uitsluitend voor extern gebruik door klant/partner: deze instructies zijn bedoeld om klanten/partners te helpen de actie zelf uit te voeren om het probleem op te lossen. Als de klant/partner problemen tegenkomt in de instructies, laat u hen een case openen met licentieondersteuning (<https://www.cisco.com/go/scm>) om te helpen deze op te lossen. Voer deze handelingen NIET zelf uit als u een interne Cisco-bron bent buiten het Licensing Support-team.

Zorg er voordat u start voor dat u over het volgende beschikt:

- Active Cisco.com-account
- Smart Account-gebruiker, Smart Account Admin, Virtual Account-gebruiker of Virtual Account Admin-rol
- U moet beschikken over een geldige Cisco EA (Enterprise Agreement) en toegang hebben tot de beschikbare suites en licenties die bij die EA zijn inbegrepen

Stap 1: Ga naar [Cisco Software Central](https://software.cisco.com/) en log in met uw Cisco.com referenties.

Stap 2: Selecteer de slimme account in de Smart Account Selector rechtsboven.

Stap 3: Klik op de Access EA Workspace onder de sectie EA Workspace.

Stap 4: Selecteer VA (Virtual Account) van waaruit de slimme licentie genereert

Stap 5: Klik op Catalogus

Stap 6: Uitvouwen Suites door op de knop (+) te klikken, producten zoeken in de subcategorieën en selecteer Licentie genereren in de kolom Actie

Stap 7: Selecteer het keuzerondje Smart License

Stap 8: Selecteer een virtuele doelaccount voor de slimme licentie in het uitrolmenu

Stap 9: Klik op Select Feature

Stap 10: Voer het aantal in en klik op Licentie controleren

Stap 11: Bekijk de details, selecteer het aanvinkvakje om de voorwaarden van de provisioninglicentie te accepteren en klik op Review.

Stap 12: Klik vervolgens op "Licentie genereren".

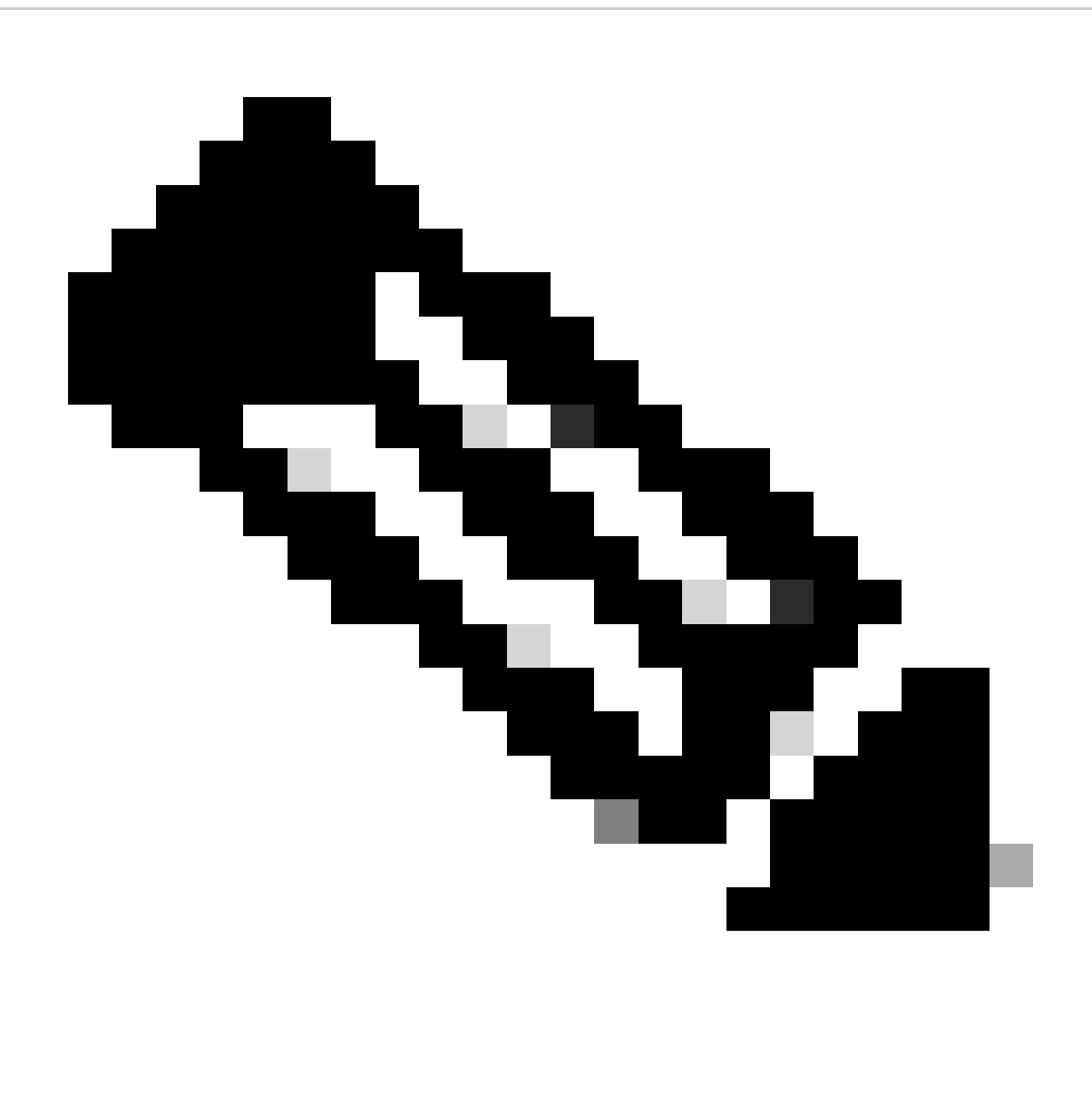

Opmerking: producten die zijn ingeschakeld voor zowel traditionele als slimme licenties worden standaard weergegeven met de radioknoppen en hebben de optie "Traditional License" (Traditionele licentie). Sommige licenties zijn mogelijk alleen beschikbaar als slimme licenties

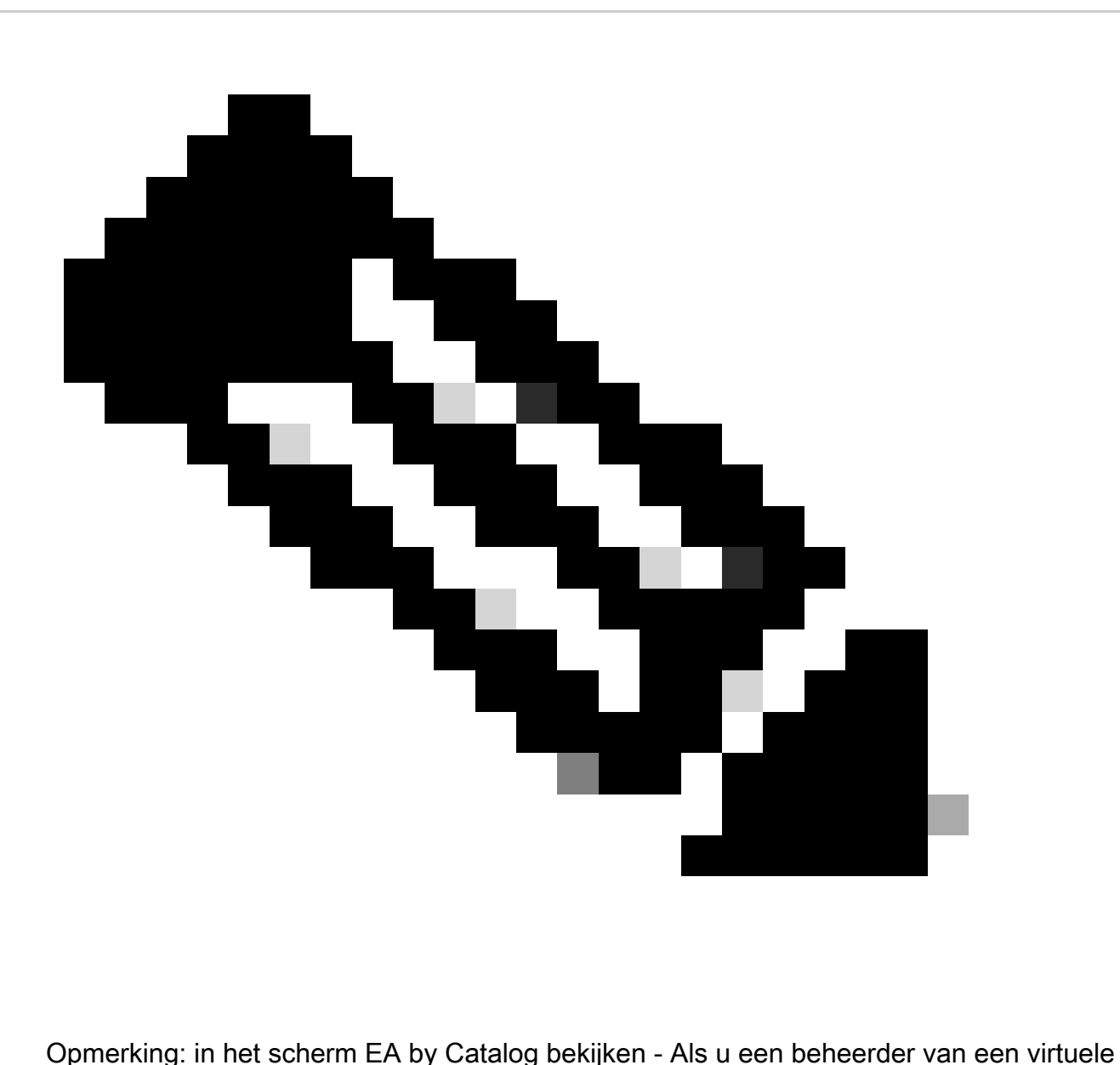

account of een gebruiker van een virtuele account bent voor slechts één virtuele account, ziet u alleen de virtuele account waarvoor u beheerder of gebruiker bent, Cisco EAsecurity, Cisco EA-samenwerking of Cisco EA-DNA

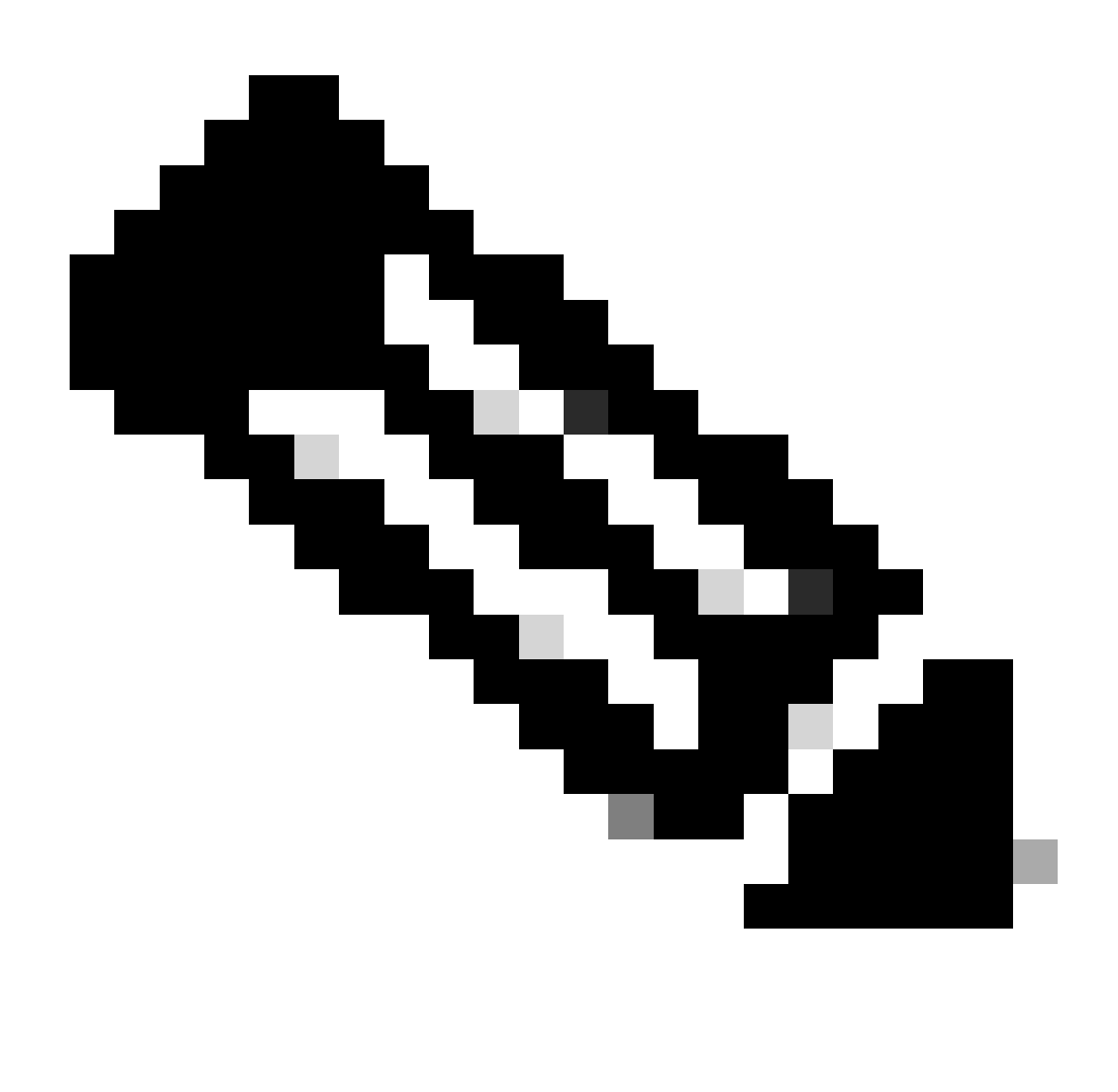

Opmerking: als u een Cisco-netwerkmodule hebt aangeschaft, ziet u alle beschikbare suites en licenties die in de Enterprise Agreement zijn opgenomen (voor Cisco DNA/Data Center, Security of Collab). U kunt licenties genereren voor de producten die u oorspronkelijk niet binnen de Cisco-netwerkmodule hebt aangeschaft, maar dit leidt tot een extra aankoop

Probleemoplossing:

- 1. Wat als de klant niet de functie krijgt die ze zoeken? Open een licentiecase op [Support Case](https://mycase.cloudapps.cisco.com/case?swl) [Manager \(SCM\)](https://mycase.cloudapps.cisco.com/case?swl) met behulp van de optie Softwarelicenties
- 2. Hoe te controleren onder welke reeks de functieklant naar om zoekt worden geproduceerd? Open de licentiecase bij [Support Case Manager \(SCM\)](https://mycase.cloudapps.cisco.com/case?swl) met behulp van de optie **Softwarelicenties**

Als u een probleem met dit proces ervaart, dat u niet kunt oplossen, opent u een Licentiecase [via](https://mycase.cloudapps.cisco.com/case?swl) [Support Case Manager \(SCM\)](https://mycase.cloudapps.cisco.com/case?swl) met de optie Softwarelicenties.

Voor feedback over de inhoud van dit document [verzoeken we u](https://app.smartsheet.com/b/form/b4046460ebdf4287bba6c3de30bd39b9) o[m een bijdrage te leveren](https://app.smartsheet.com/b/form/b4046460ebdf4287bba6c3de30bd39b9).

## Over deze vertaling

Cisco heeft dit document vertaald via een combinatie van machine- en menselijke technologie om onze gebruikers wereldwijd ondersteuningscontent te bieden in hun eigen taal. Houd er rekening mee dat zelfs de beste machinevertaling niet net zo nauwkeurig is als die van een professionele vertaler. Cisco Systems, Inc. is niet aansprakelijk voor de nauwkeurigheid van deze vertalingen en raadt aan altijd het oorspronkelijke Engelstalige document (link) te raadplegen.